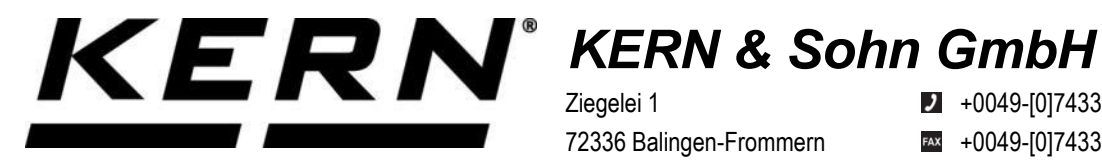

Ziegelei 1 72336 Balingen-Frommern **Germany** 

 $\blacksquare$  +0049-[0]7433-9933-0

- FAX +0049-[0]7433-9933-149
- @ info@kern-sohn.com

# **Installation Instructions Interface Adapter with Cable for WiFi**

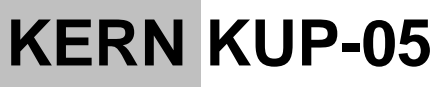

Type TYKUP-05-A Version 1.2 2023-06 GB

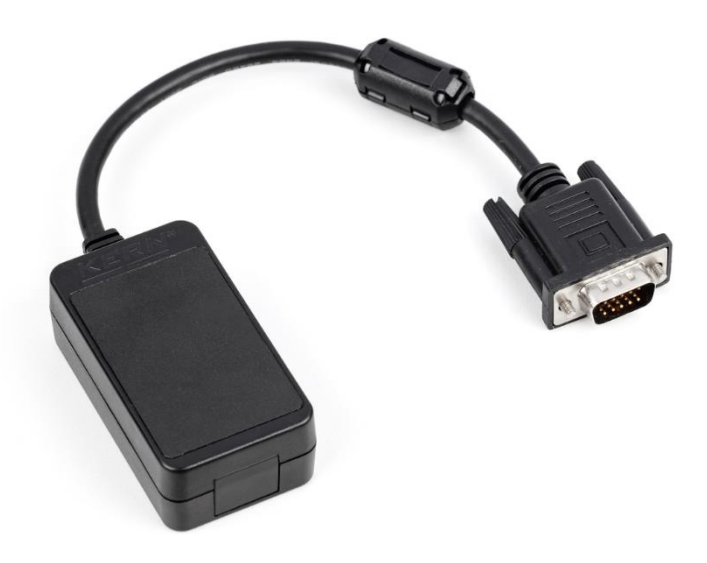

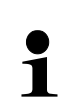

The current version of these instructions can also be found online under: <https://www.kern-sohn.com/shop/de/DOWNLOADS/> under the rubric Instruction manuals

**TYKUP-05-A-IA-e-2312**

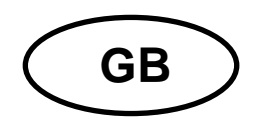

#### **Interface Adapter with Cable for WiFi**  Version 1.2 2023-06 **Installation Instructions**

#### **Contents**

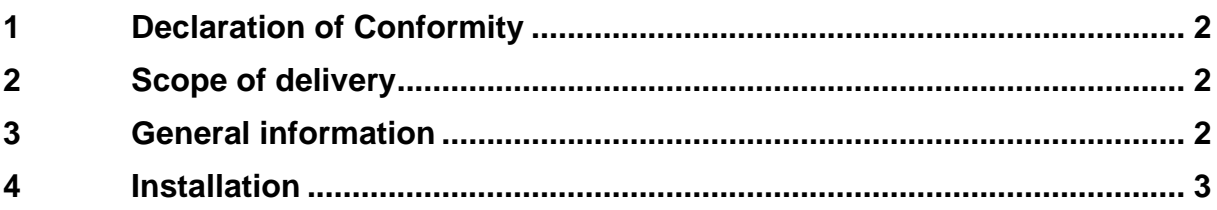

## **1 Declaration of Conformity**

The valid Declaration of Conformity EC/UE is available at:

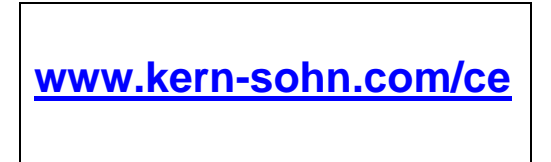

# **2 Scope of delivery**

- Interface Adapter with Cable for WiFi
- Installation Instructions

### **3 General information**

**Transmit frequency**: 2412-2472MHz **Maximum transmit power**: < 20dBm **Cable length:** 0.15 m

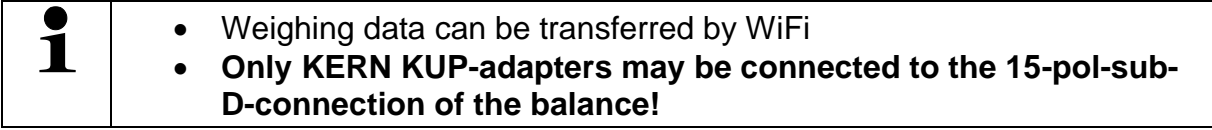

#### **4 Installation**

- **1.** Switch off the appliance
- **2.** Plug in the interface adapter at the KUP connection
- **3.** Switch on the appliance. The interface adapter is automatically recognized by the appliance.

#### **Establish the WiFi connection:**

**1.** The balance creates a WIFI access point as soon as it has started up (WLAN symbol in the balance display appears).

Use your computer to connect to this access point. The SSID (name of the balance's access point) is "AI\_THINKER\_xxxxxx"

**2.** Using a web browser visit the website<http://192.168.4.1/>.

In the website:

- A. Set the mode "Mode" to "apsta"
- **B.** Enter information about the network which you want to integrate the balance into (network "AP Name" and password "AP Password")
- **C.** Save the settings "Save" and update the site

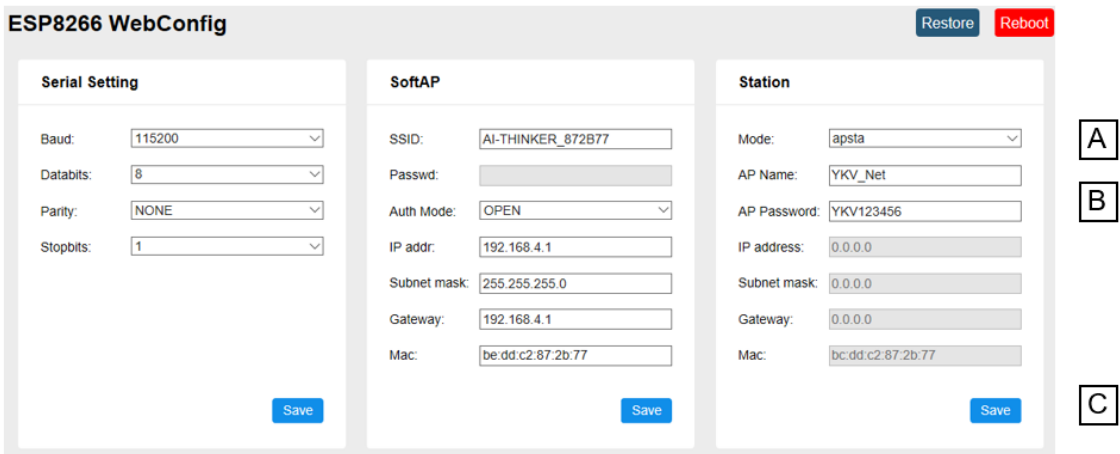

- **3.** Separate the access point from the computer
- **4.** Cut the power supply to the balance for a short moment
- **5.** Connect the computer again to the access point of the balance and update the website
	- **D.** Now the IP-address "IP address" is displayed

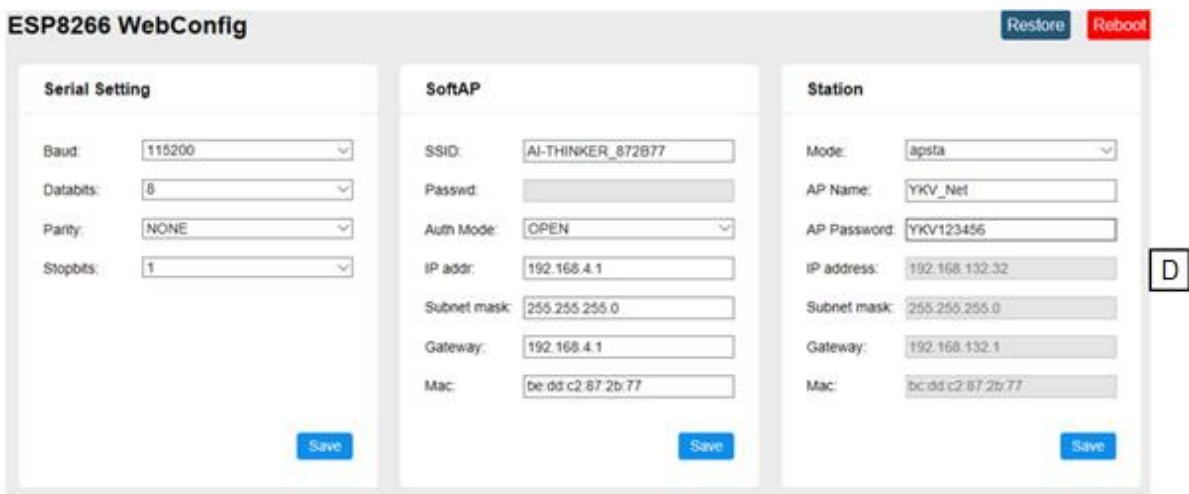

- **6.** Close the website
- **7.** Connect the computer to the selected network
- **8.** Enter the IP / Port into the target software: 23

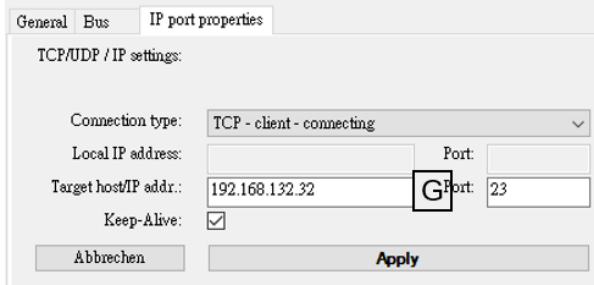

For inquiry of the configuration allocated via DHCP, as well as to the specific/static configuration of the IP-address, subnet-mask or the gateway, the KCP-commands **JNWx** can be used. A detailed description you will find in the "KERN Communications Protocol" manual, available in the download area on our KERN homepage [\(www.kern](http://www.kern-sohn.com/)[sohn.com\)](http://www.kern-sohn.com/).

To activate KCP please observe the menu overview of your balance's operating instructions.